### リモートI/O変換器 **R30** シリーズ

 $\mathbb{R}$ 极說明書 CC-Link IE Field ネットワーク用

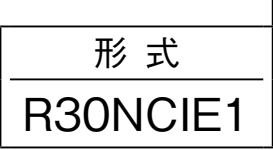

### 通信カード

### **ご使用いただく前に**

 **このたびは、弊社の製品をお買い上げいただき誠にあ りがとうございます。本器をご使用いただく前に、下記 事項をご確認下さい。**

#### **■梱包内容を確認して下さい**

**・通信カード** ...............................................................1 **台**

#### **■形式を確認して下さい**

 **お手元の製品がご注文された形式かどうか、スペック 表示で形式と仕様を確認して下さい。**

#### **■取扱説明書の記載内容について**

 **本取扱説明書は本器の取扱い方法、外部結線および簡 単な保守方法について記載したものです。**

### **ご注意事項**

#### **●EU 指令適合品としてご使用の場合**

- **・本器は盤内蔵形として定義されるため、必ず導電性の 制御盤内に設置して下さい。**
- **・お客様の装置に実際に組込んだ際に、規格を満足させ るために必要な対策は、ご使用になる制御盤の構成、 接続される他の機器との関係、配線等により変化する ことがあります。従って、お客様にて装置全体で** CE **マーキングへの適合を確認していただく必要がありま す。**

**●ホットスワップについて**

- **・本器は、通電状態で交換可能です。ただし、ベースの 同一スロットに同一形式のカードを交換する場合のみ 許可されています。**
- **・システムに影響を及ぼす可能性があるため、必ず上位 機器とは通信していない状態で交換して下さい。また、 複数のカードを同時に交換すると、大きな電源変動が 起こる可能性がありますので、交換は** 1 **台ずつ行って 下さい。**

#### **●設置について**

- **・屋内でご使用下さい。**
- **・塵埃、金属粉などの多いところでは、防塵設計のきょ う体に収納し、放熱対策を施して下さい。**
- **・振動、衝撃は故障の原因となることがあるため極力避 けて下さい。**
- **・周囲温度が** -10 **~** +55**℃を超えるような場所、周囲湿 度が** 10 **~** 90 % RH **を超えるような場所や結露するよ うな場所でのご使用は、寿命・動作に影響しますので 避けて下さい。**

#### **●配線について**

- **・配線は、ノイズ発生源(リレー駆動線、高周波ライン など)の近くに設置しないで下さい。**
- **・ノイズが重畳している配線と共に結束したり、同一ダ クト内に収納することは避けて下さい。**

**●その他** 

**・本器は電源投入と同時に動作しますが、すべての性能 を満足するには** 10 **分の通電が必要です。**

## **各部の名称**

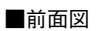

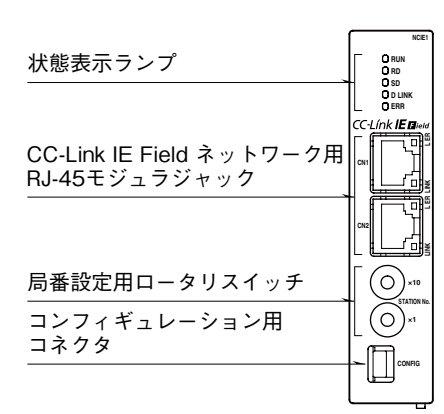

■側面図 位置決めガイド 回転軸 ₹1 ╓ スペック表示

早

■底面図

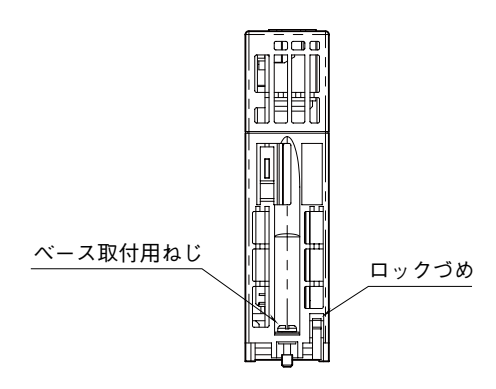

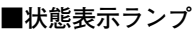

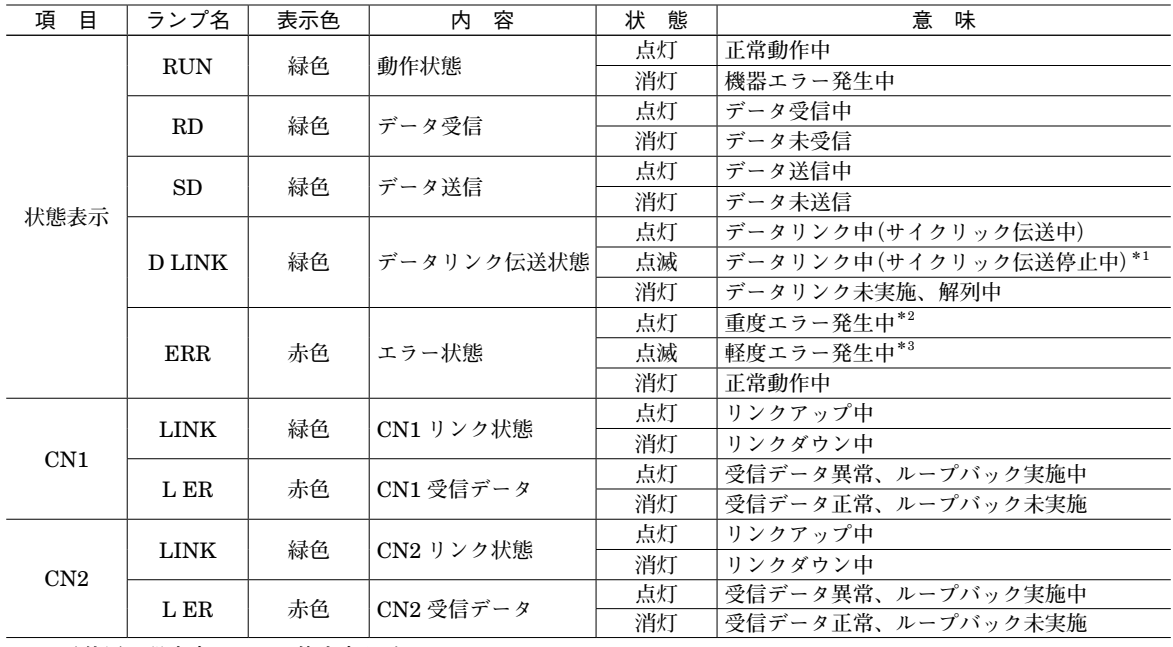

**\***1**、予約局に設定中、リンク停止中など。**

**\***2**、上位通信異常、内部バス通信異常など。**

**\***3**、不揮発性メモリ異常、電源起動後に局番設定用ロータリスイッチが変更された。**

#### **■局番設定用ロータリスイッチ**

**局番の上位桁を上側のロータリースイッチで、下位桁を下側のロータリースイッチで設定します。(設定可能範囲:**1 **~** 120**) 実際のご使用にあたって設定可能な局番は、マスタユニットの取扱説明書にてご確認下さい。(工場出荷時設定:**01H**)**

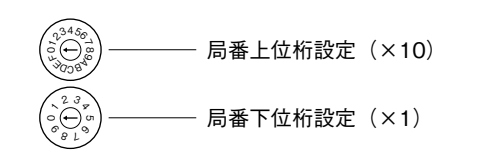

**\*局番設定例**

 **局番上位桁設定のロータリースイッチにおいて、A:**10**、**B**:**11**、**C**:**12  **を表します。例えば局番** 115 **に設定したい場合は、局番上位設定:**B**、 局番下位桁設定:**5 **に合わせます。** D**、**E**、**F **は未使用ですので設定しないで下さい。**

# **取付方法**

#### **■ベースへの取付**

**ベース(形式:**R30BS**)をお使い下さい。 通信カードは実装スロットが固定です。通信カードは** COM **に実装し、それ以外には実装しないで下さい。**

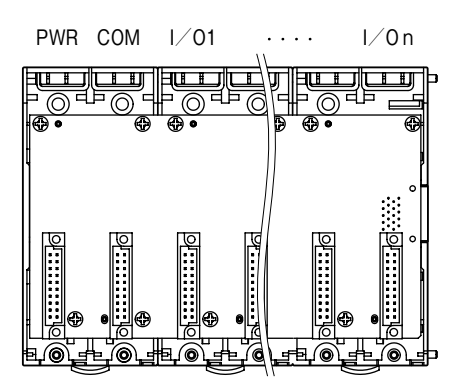

#### **■取付方法**

**①本体の位置決めガイドをベースに嵌め合わせます。 ②位置決めガイドを軸として本体を回転させながら、 ロックづめが掛かるまで押下げます。**

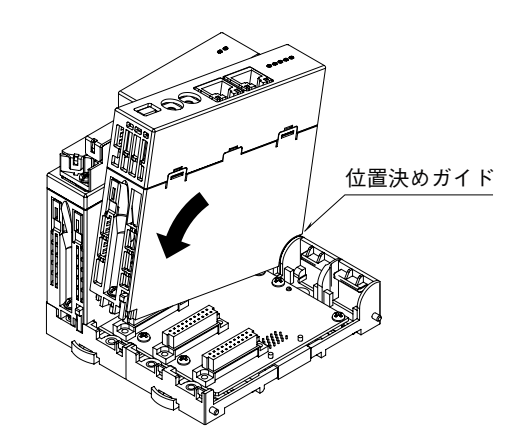

**③ドライバ(軸長さ:**70 mm **以上)でベース取付用ね じを締付けます。(締付トルク:**0.5 N**・**m**)**

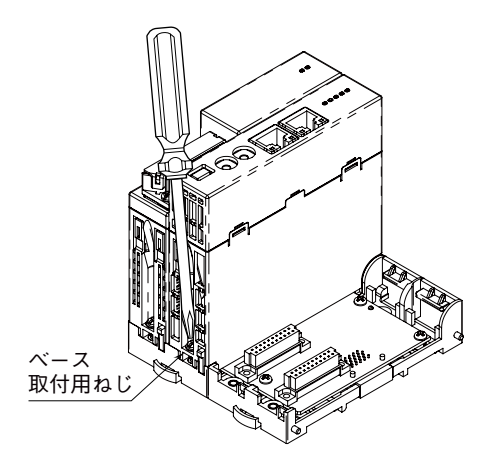

#### **■取外方法**

**①ドライバ(軸長さ:**70 mm **以上)でベース取付用ね じを緩めます。**

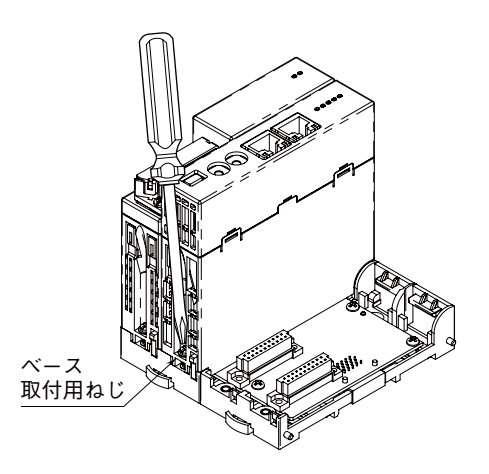

**②ロックづめの突起部を押しながら本体を押上げます。 ③本体の位置決めガイドをベースから取外します。**

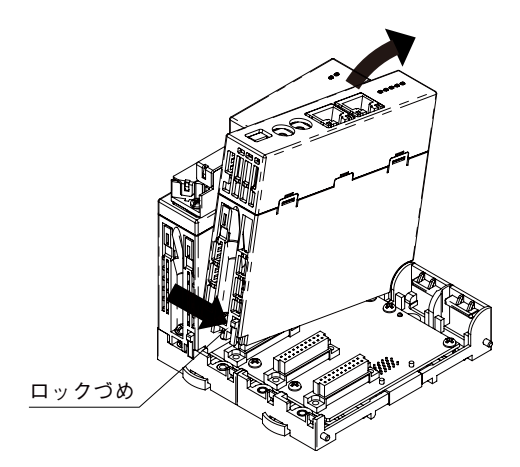

良

### **接 続**

 **各端子の接続は端子接続図を参考にして行って下さい。**

#### 外形寸法図(単位:mm)

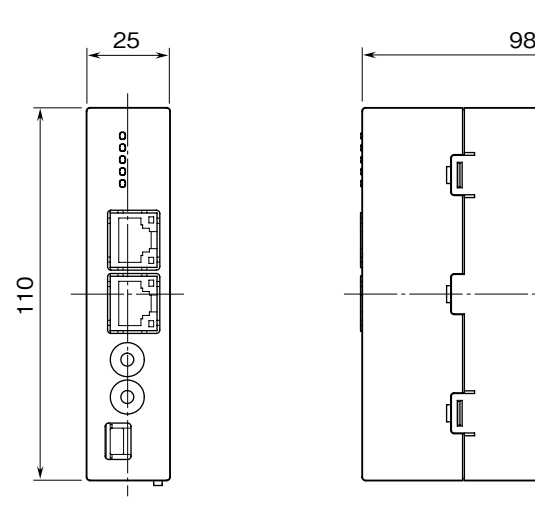

#### 端子接続図

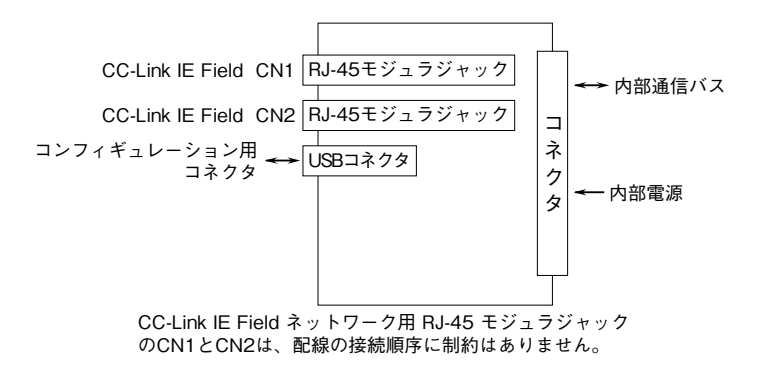

# **伝送データ**

**本器は同じベース上に構成される入出力カードの種別(占有局数)を認識し、スロット順に自動的に入出力データを割 り付けます。ただし、入出力データの割り付けは本器の電源投入時のみ行われますので、入出力カードの構成を変更し た場合は、電源の再投入を行って下さい。**1 **ノード当りの最大占有局数は** 64 **ですので、構成する入出力カードの占有局 数の合計は** 64 **以下になるようにして下さい。**

I **/** O **スロットに空きがあると、データは詰めて上位機器に伝送されます。**

**局タイプ:リモートデバイス局**

**リンクデバイス:**RX **/** RY 128 **点、**RWw **/** RWr 64 **点(**R30 **シリーズと** R3 **シリーズの** I **/** O **カードを合計した点数)**

| ベース                               | スロット番号         | 式<br>形                          | 占有局数           |
|-----------------------------------|----------------|---------------------------------|----------------|
| <b>R30BS08</b>                    | <b>PWR</b>     | R30PS1                          |                |
|                                   | COM            | R30NCIE1                        |                |
|                                   | 1              | <b>R30SV4</b>                   | 4              |
|                                   | $\mathbf{2}$   | R <sub>30</sub> US <sub>2</sub> | $\mathbf{2}$   |
|                                   | 3              | R30TS4                          | $\overline{4}$ |
|                                   | 4              | R30YV4                          | $\overline{4}$ |
|                                   | 5              | R30XN16A                        |                |
|                                   | 6              | R30XN16A                        | 1              |
|                                   | 7              | R30YN16A                        |                |
|                                   | 8              | R30YN16A                        | 1              |
| R <sub>30</sub> EBS <sub>04</sub> | 1              | $R3-SV8$                        | 8              |
|                                   | $\overline{2}$ | $R3 - YV8$                      | 8              |
|                                   | 3              | $R3 - DA32A$                    | $\overline{2}$ |
|                                   | 4              | $R3 - DC32A$                    | $\overline{2}$ |

**例えば、以下のような構成の場合、入出力データは下図のように割り付けられます。**

#### ■入力データ **■エカデータ**

**本器からマスタ機器に送信するデータを示します。 マスタ機器から本器が受信するデータを示します。** ■入力データ 本器からマスタ機器に送信するデータを示します。 マスタ機器から本器が受信する

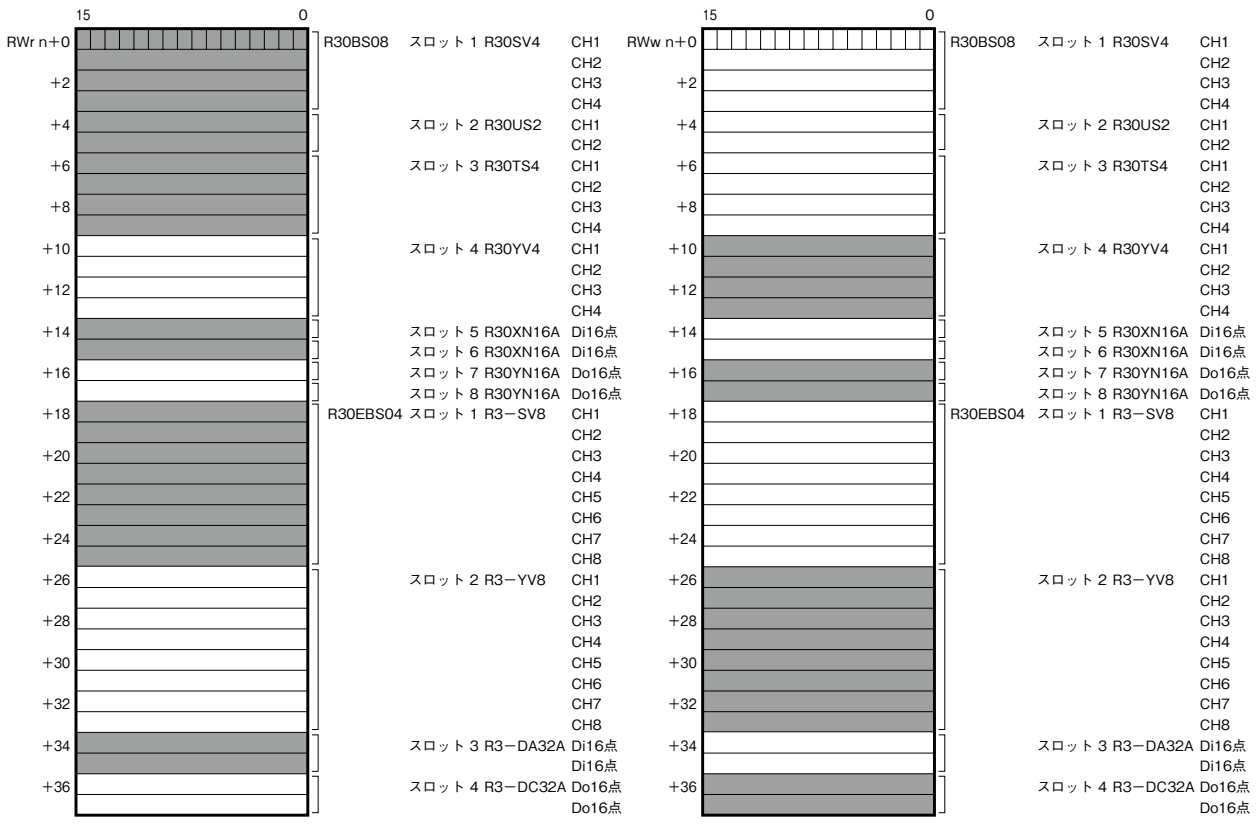

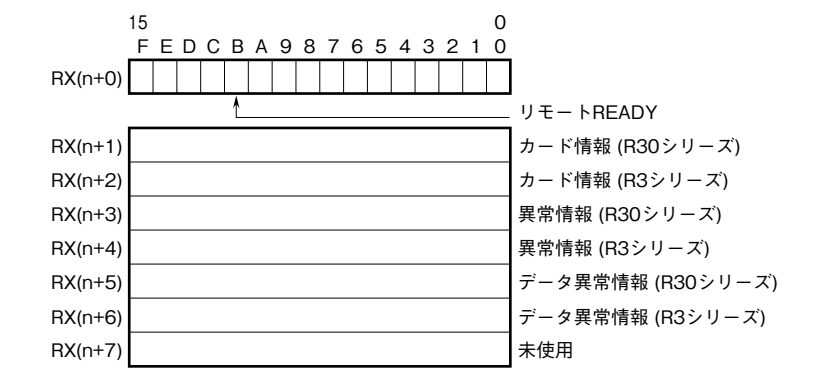

①RX (n+0) 0~7は予約領域、RX (n+0) BはReady信号とし、本器が正常状態で"1"となります。 RX (n+0) 8~A、RX (n+0) C~Fは未使用です。

②カード情報

 RX (n+1) 0~RX (n+1) FにR30シリーズの各カードの実装(有無)状態を示します。 RX (n+2) 0~RX (n+2) FにR3シリーズの各カードの実装(有無)状態を示します。 カードが実装されている場合、対応するビットが"1"、未実装の場合、"0"となります。

③異常情報

 RX(n+3)0~RX(n+3)Fに、R30シリーズの各カードの異常を示します。 下記の状態が発生した場合、対応するビットが"1"となります。 各カードが離脱した場合、異常ビットはクリアします。ただし、最後の1台のカードが離脱した場合、 異常ビットはホールドします。 ・R30X16(開発中)の入力電源が異常、または未接続 · R30Y16 (開発中) の出力電流が異常 (負荷未接続など) RX(n+4)0~RX(n+4)Fに、R3シリーズの各カードの異常を示します。 下記の状態が発生した場合、対応するビットが"1"となります。 各カードが離脱した場合、異常ビットはホールドします。 ・R3-TS□、R3-RS□、R3-US4(熱電対、測温抵抗体入力時)の入力がバーンアウト ・R3-DA16Aの入力電源が異常、または未接続 ·R3-YS□の出力電流が異常(負荷未接続など) ・R3-PC16Aの外部供給電源が異常、または未接続 ④データ異常情報 RX (n+5) 0~RX (n+5) Fに、R30シリーズの各カードのデータ異常を示します。 下記の状態が発生した場合、対応するビットが"1"となります。 各カードが離脱した場合、データ異常ビットはクリアします。ただし、最後の1台のカードが離脱した場合、 データ異常ビットはホールドします。 ・入力値が-15%以下または115%以上の場合。 ・R30TS4、R30RS4、R30US□ (熱電対、測温抵抗体入力時)の入力がバーンアウト ・R30YS4の出力電流が異常(負荷未接続など) RX(n+6)0~RX(n+6)Fに、R3シリーズの各カードのデータ異常を示します。 下記の状態が発生した場合、対応するビットが"1"となります。 各カードが離脱した場合、データ異常ビットはホールドします。 ・入力値が-15%以下または115%以上の場合。 ・R3-US4 (電圧入力時) の入力値が-10%以下または110%以上の場合。 RX(n+1)0、RX(n+3)0、RX(n+5)0 R30シリーズスロット1 RX(n+1)1、RX(n+3)1、RX(n+5)1 R30シリーズスロット2 RX(n+1)2、RX(n+3)2、RX(n+5)2 R30シリーズスロット3 the second control of the second control of the second control of the second control of the second control of RX(n+1)F、RX(n+3)F、RX(n+5)F R30シリーズスロット16 RX (n+2) 0、RX (n+4) 0、RX (n+6) 0 R3シリーズ増設スロット1 RX(n+2)1、RX(n+4)1、RX(n+6)1 R3シリーズ増設スロット2 RX(n+2)2、RX(n+4)2、RX(n+6)2 R3シリーズ増設スロット3 the second control of the second control of the second control of the second control of the second control of RX (n+2) F、RX (n+4) F、RX (n+6) F R3シリーズ増設スロット16 上記以外のRX/RYリンクデバイスは未使用です。

## **カード情報、異常情報、データ異常情報**

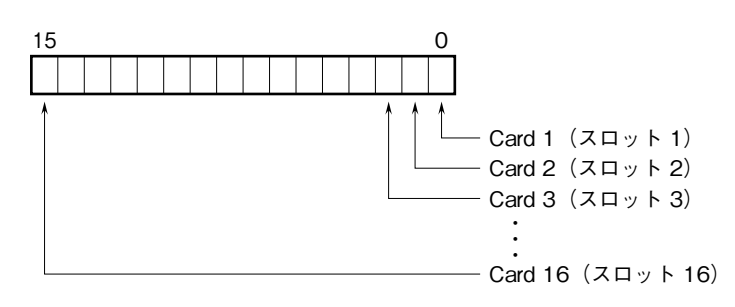

各スロットの入出力カードの有無および異常を示します。

# **入出力データ**

#### **■入力カードとの通信異常時の動作**

**入力カードに異常が発生し、通信ができない場合には最終値を保持し、入力カードとの通信ができるまで更新されません。**

**■アナログデータ(16 ビットデータ長、形式:R30SV4、R30SV2、R30YV4、R30YS4、R30US4 など)**

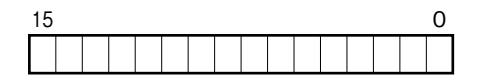

16 **ビットのバイナリデータ**

**基本的に、各カードで設定されている入出力レンジの** 0 **~** 100 % **を** 0 **~** 10000 **のバイナリ(**2 **進数)で示します。 負の値は** 2 **の補数で示します。**

**■アナログデータ(16 ビットデータ長、形式:R30RS4、R30TS4、R30US4 など)**

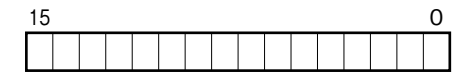

16 **ビットのバイナリデータ**

**基本的に、温度単位が摂氏(℃)の場合には** 10 **倍した整数部を示します。例えば、**25.5**℃の場合は"**255**"がデータと なります。また、温度単位が華氏(℉)の場合には整数部がそのままデータとなります。例えば、**135.4 **℉の場合は"**135**" がデータとなります。**

**負の値は** 2 **の補数で示します。**

**■アナログデータ(16 ビットデータ長、形式:R30CT4E など)**

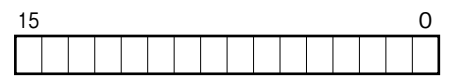

16 **ビットのバイナリデータ**

**実量値(**A**)を** 100 **倍した整数(**CLSE**-**R5 **は実量値(**A**)を** 1000 **倍した整数)を示します。**

**■アナログデータ(32 ビットデータ長、形式:R3-PA2、PA4A、WT1、WT4 など)**

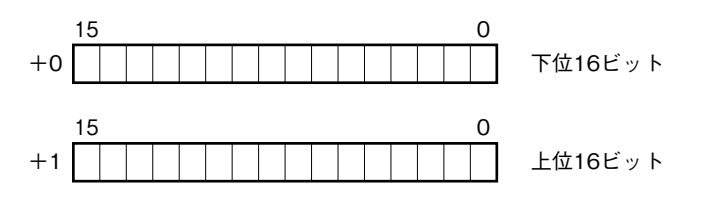

**積算値、位置、電力量データは、**32 **ビット長のバイナリデータです。 低アドレスから順に下位** 16 **ビット、上位** 16 **ビットが配置されます。**

**■アナログデータ(32 ビットデータ長、形式:R3-BA32A、BC32A など)**

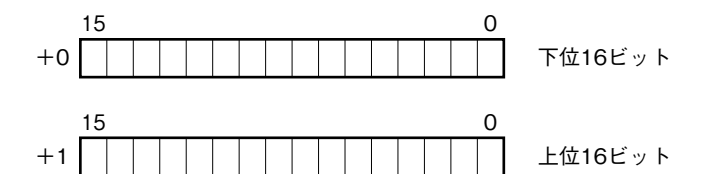

BCD **コードデータは、**32 **ビット長のバイナリデータです。 低アドレスから順に下位** 16 **ビット、上位** 16 **ビットが配置されます。**

**■16 点用接点データ(形式:R30XN16A、R30YN16 □など)**

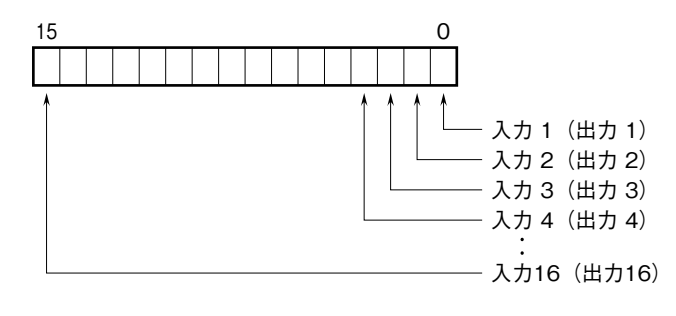

 0**:**OFF 1**:**ON

### **設定手順**

#### **■概要**

 **ここでは、三菱電機製エンジニアリングソフトウェア** GX Works2**(以下** GX Works2**)の使用を前提に、本器の設定 を説明します。**

#### **■プロファイルを登録する**

 **本器は、**CC-Link **ファミリーシステムプロファイル(**CSP+**)をサポートしています。** CSP+ **は** CC-Link **協会ホームページ** www.cc-link.org **からダウンロードしてご利用いただけます。** \* CSP+ **の登録は必須ではありません。登録しない場合は本項を飛ばして、「■システムを構成する」からはじめて下さい。**

**①** GX Works2 **を起動します。**

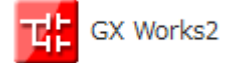

**②メニューの[ツール]→[プロファイル管理]→[登録]をクリックします。**

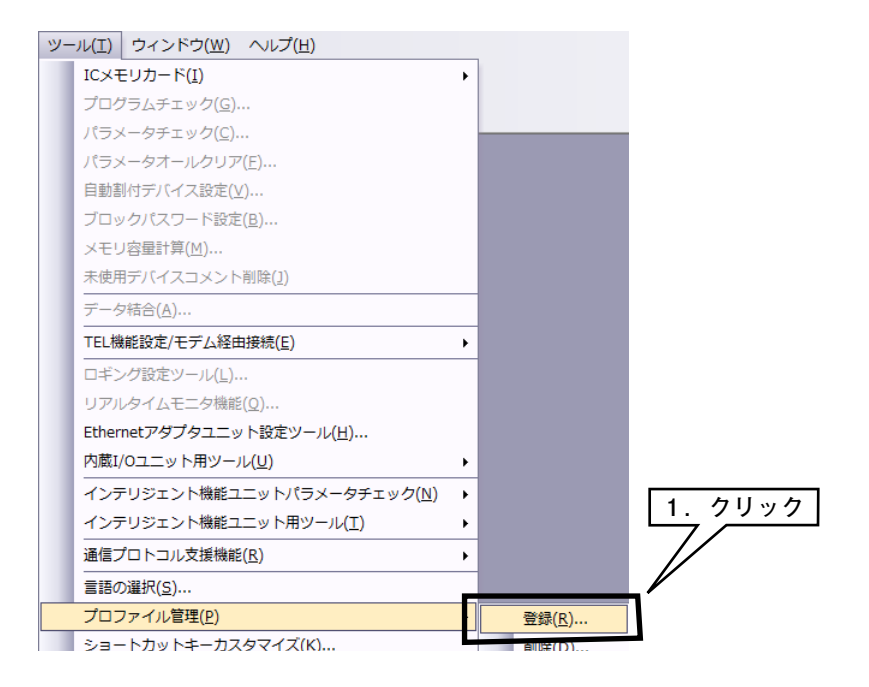

**③ダウンロードした** CSP+ **ファイルを選択し[登録]をクリックすると、登録が完了します。**

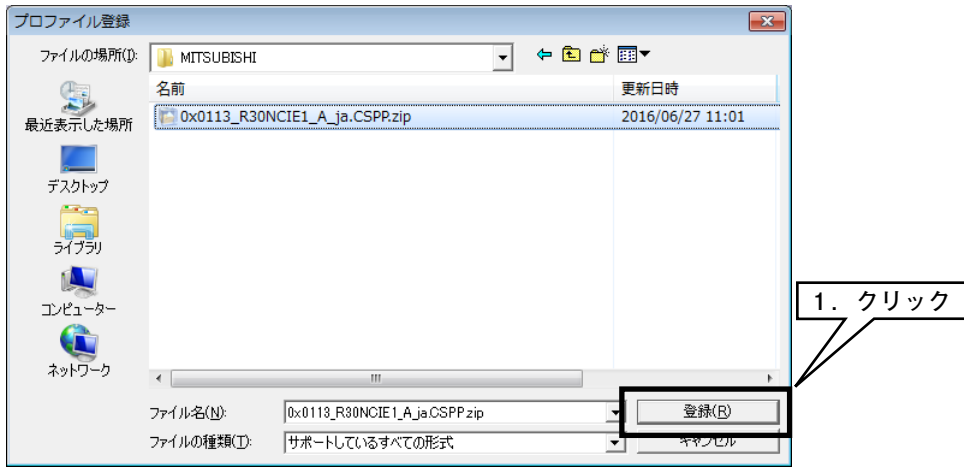

### **■システムを構築する 下図の構成でライン接続する場合を例に説明します。**

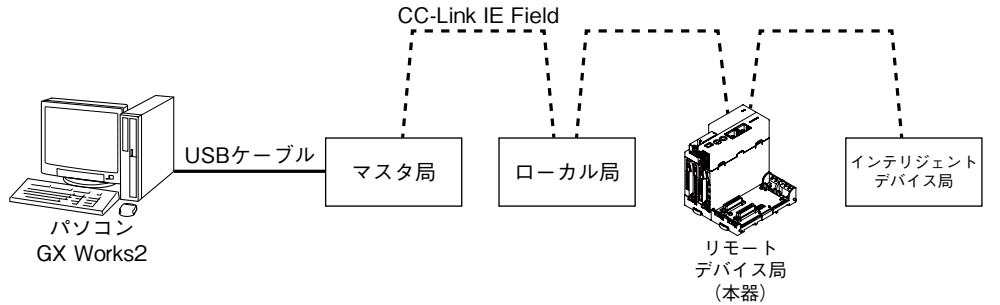

**①マスタ局、ローカル局、リモートデバイス局(本器)、インテリジェントデバイス局を** Ethernet **ケーブルで接続します。** CC-Link IE Field **ネットワーク用** RJ-45 **モジュラジャックの** CN1 **と** CN2 **は、配線の接続順序に制約はありません。 配線時、各機器の電源は** OFF **にして下さい。**

**②配線がすべて完了した後、各機器の電源を** ON **にして下さい。**

#### **■プロジェクトを作成する**

 **パソコンとマスタ局を接続し、あらかじめパソコンにインストールされた** GX Works2 **でマスタ局のプロジェクトを 作成します。**

**①** GX Works2 **を起動します。**

**②メニューの[プロジェクト]→[新規作成]を選択し、プロジェクトを新規作成します。**

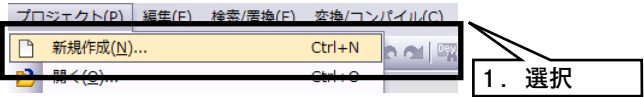

**③プロジェクトのツリーから[パラメータ]→[ネットワークパラメータ]→[**Ethernet **/** CC IE **/** MELSECNET**]をダ ブルクリックし、[ネットワークパラメータ** Ethernet**/**CC IE**/**MELSECNET **枚数設定]画面を開きます。**

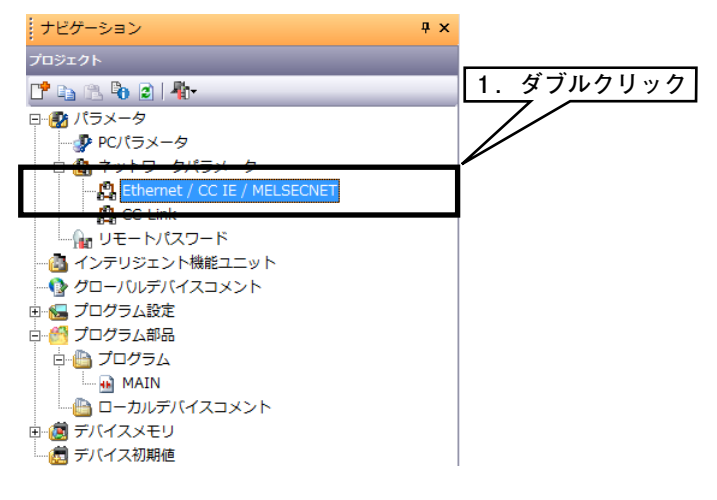

**④[ネットワーク構成設定を** CC IE Field **構成ウインドウで設定する]にチェックを入れ、下表の通りに設定して下さい。**

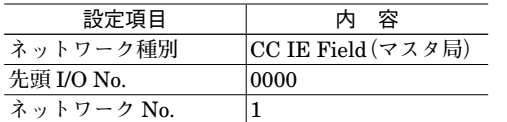

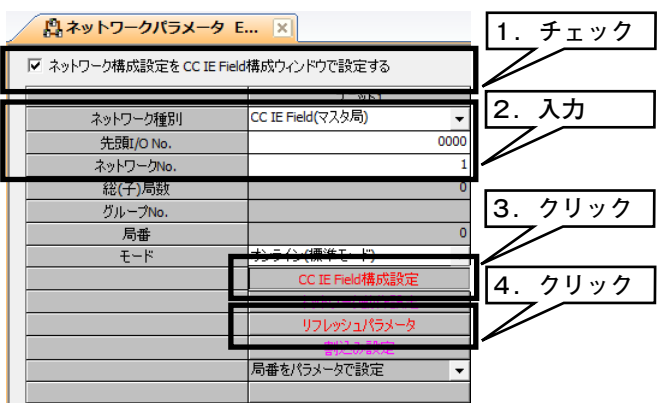

**⑤[**CC IE Field **構成設定]をクリックし、[構成設定]画面を表示させます。各構成ウインドウのユニット一覧から、実 際のシステム構成通りに機器を選択し、機器構成図にドラック&ドロップします。局番、**RX **/** RY **設定(**112 **点)、** RWw**/**RWr **設定(**64 **点)を入力し、メニューの[設定を反映して閉じる]をクリックします。**

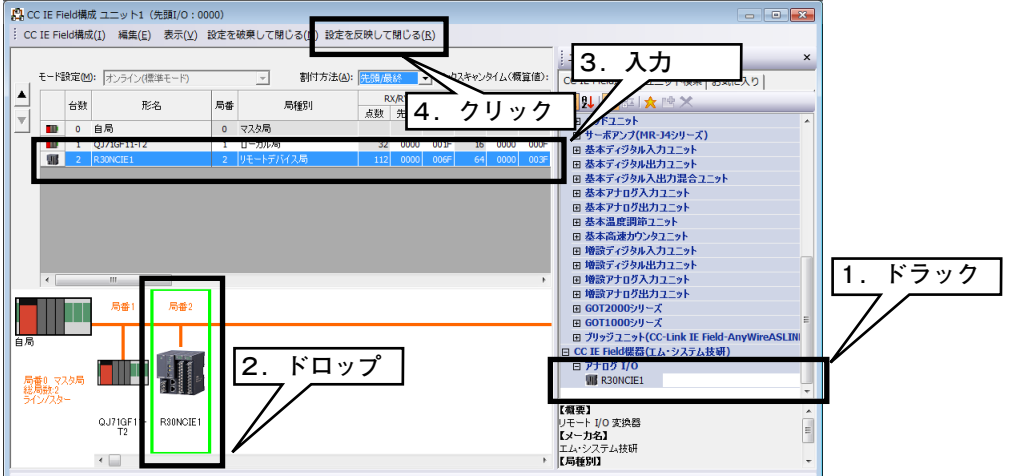

\* **本器の** CSP+ **を登録していない場合、[汎用** CC IE Field **ユニット]を選択して下さい。**

**⑥[リフレッシュパラメータ]をクリックし、[リフレッシュパラメータ設定]画面を表示させます。 リンクデバイス** RX**/**RY**/**RWw**/**RWr **を** CPU **ユニットに割り付け、[設定終了]ボタンをクリックして閉じます。**

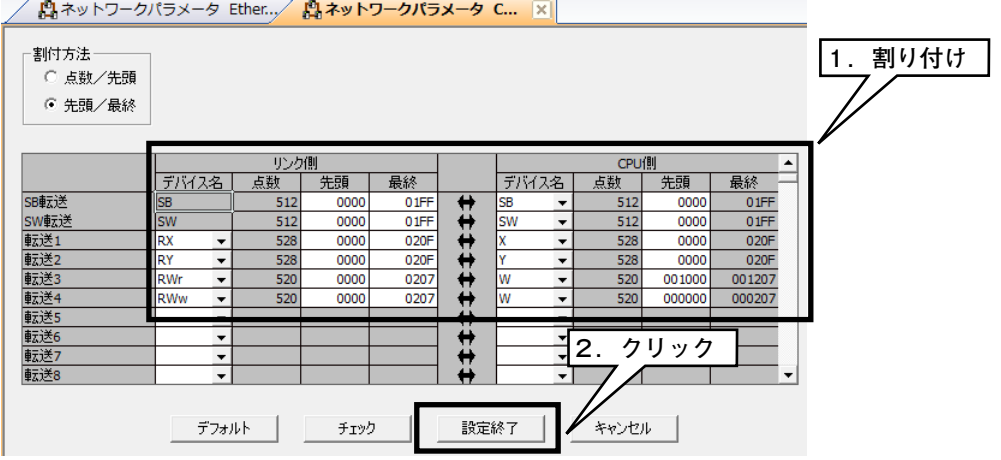

**⑦[ネットワークパラメータ** Ethernet**/**CC IE **/** MELSECNET **枚数設定]画面の[設定終了]ボタンをクリックして閉 じます。**

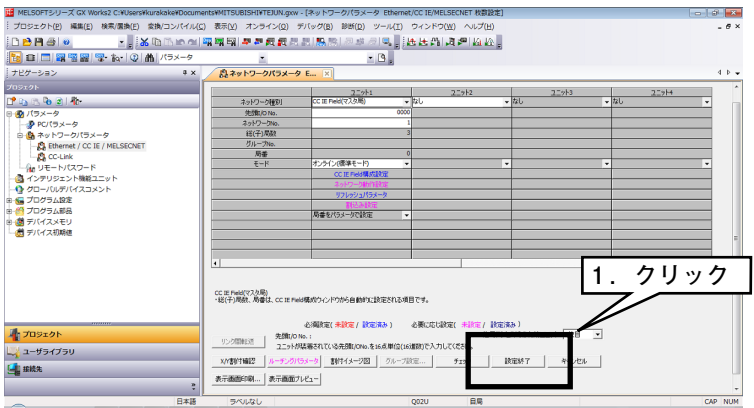

**⑧必要に応じてプログラムを作成した後、パラメータとプログラムを** CPU **ユニットに書き込んで下さい。**

#### **■ネットワークを診断する**

GX Works2 **の** CC-Link IE Field **ネットワーク診断で、ネットワーク全体の状態が一目で確認できます。 異常箇所、異常原因、イベント履歴の確認、他局の状態のモニタなどが行えます。**

**①メニューの[診断]→[**CC IE Field **診断]を選択し、[**CC IE Field **診断]画面を表示します。**

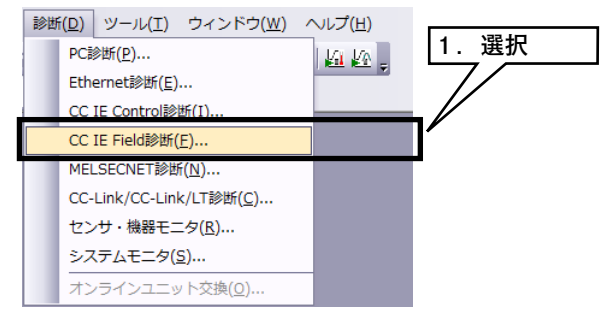

**②診断する局をクリックすると、[選択局通信状態モニタ]に局の状態が表示されます。**

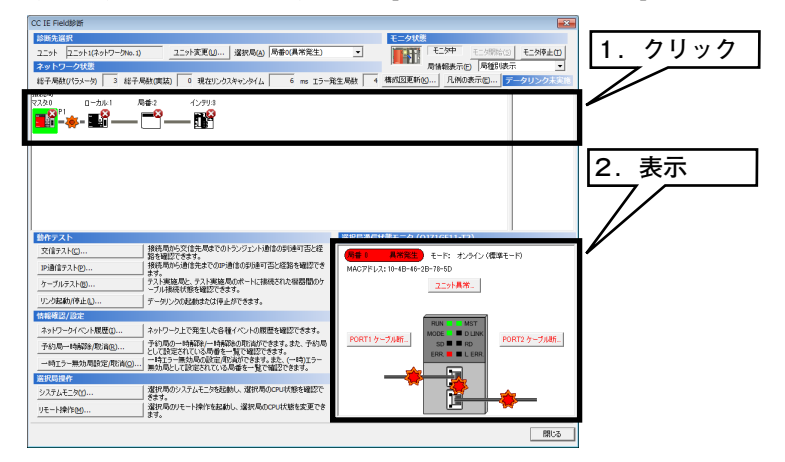

**③異常がある場合は[ユニット異常]などのボタンが表示されますので、それをクリックして表示内容に従ってトラブ ルシューティングして下さい。**

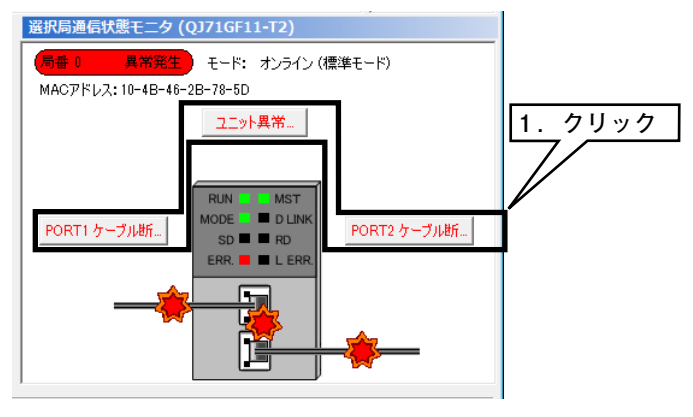

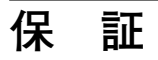

 **本器は、厳密な社内検査を経て出荷されておりますが、 万一製造上の不備による故障、または輸送中の事故、出 荷後** 3 **年以内正常な使用状態における故障の際は、ご返 送いただければ交換品を発送します。**